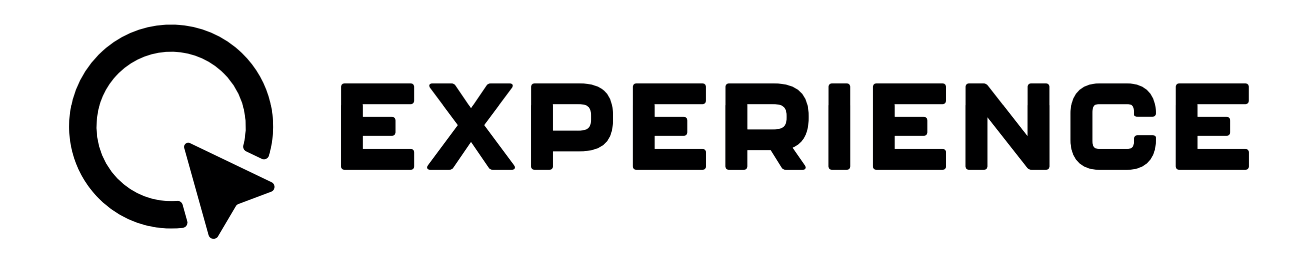

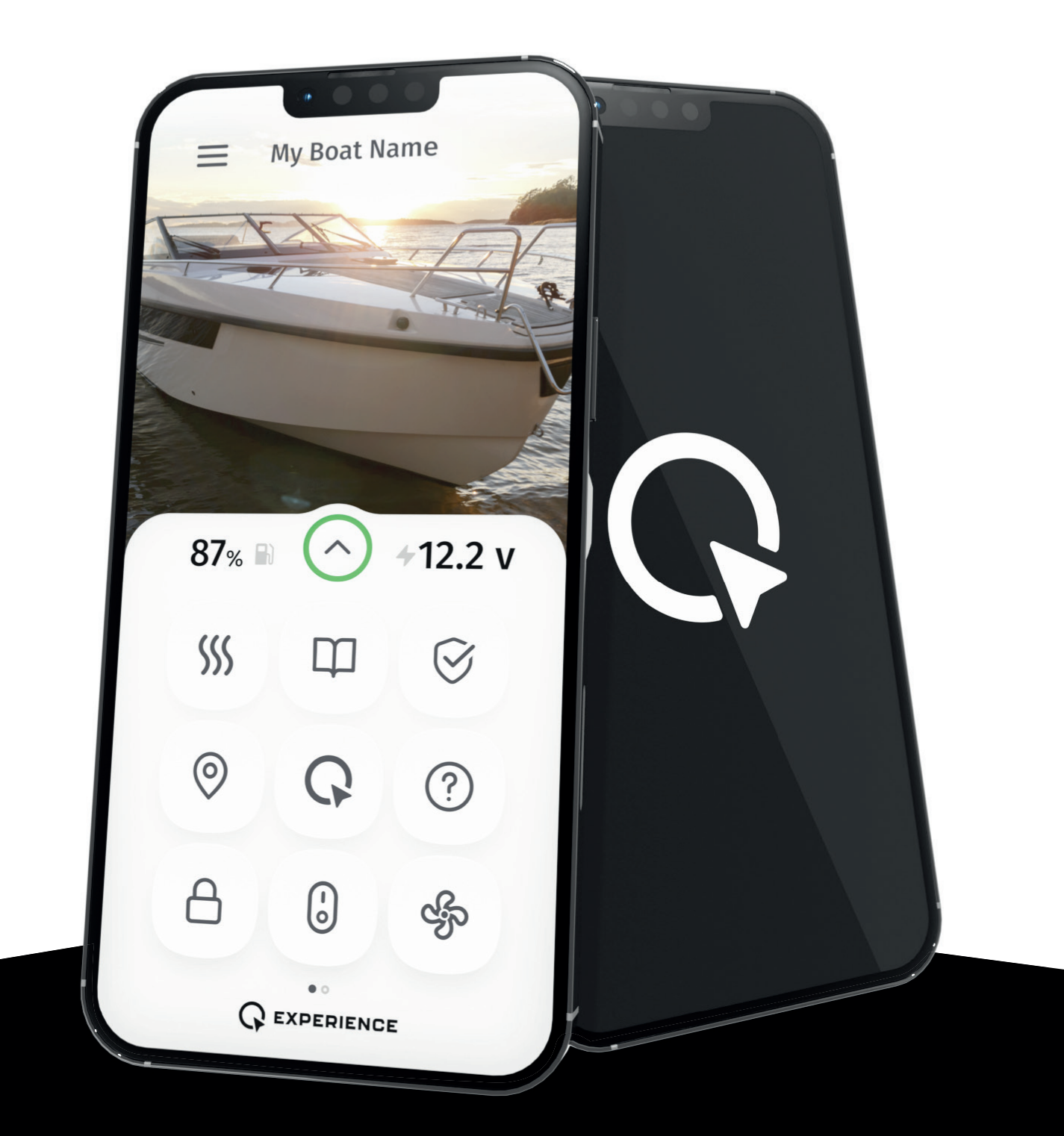

**Q EXPERIENCE APPLICATION USER GUIDE.** Version 2.3.15.

# **INTRODUCTION**

With the Q Experience application, you can keep track of your boat's battery and fuel levels, its position and it has an automatic logbook.

# **TABLE OF CONTENT**

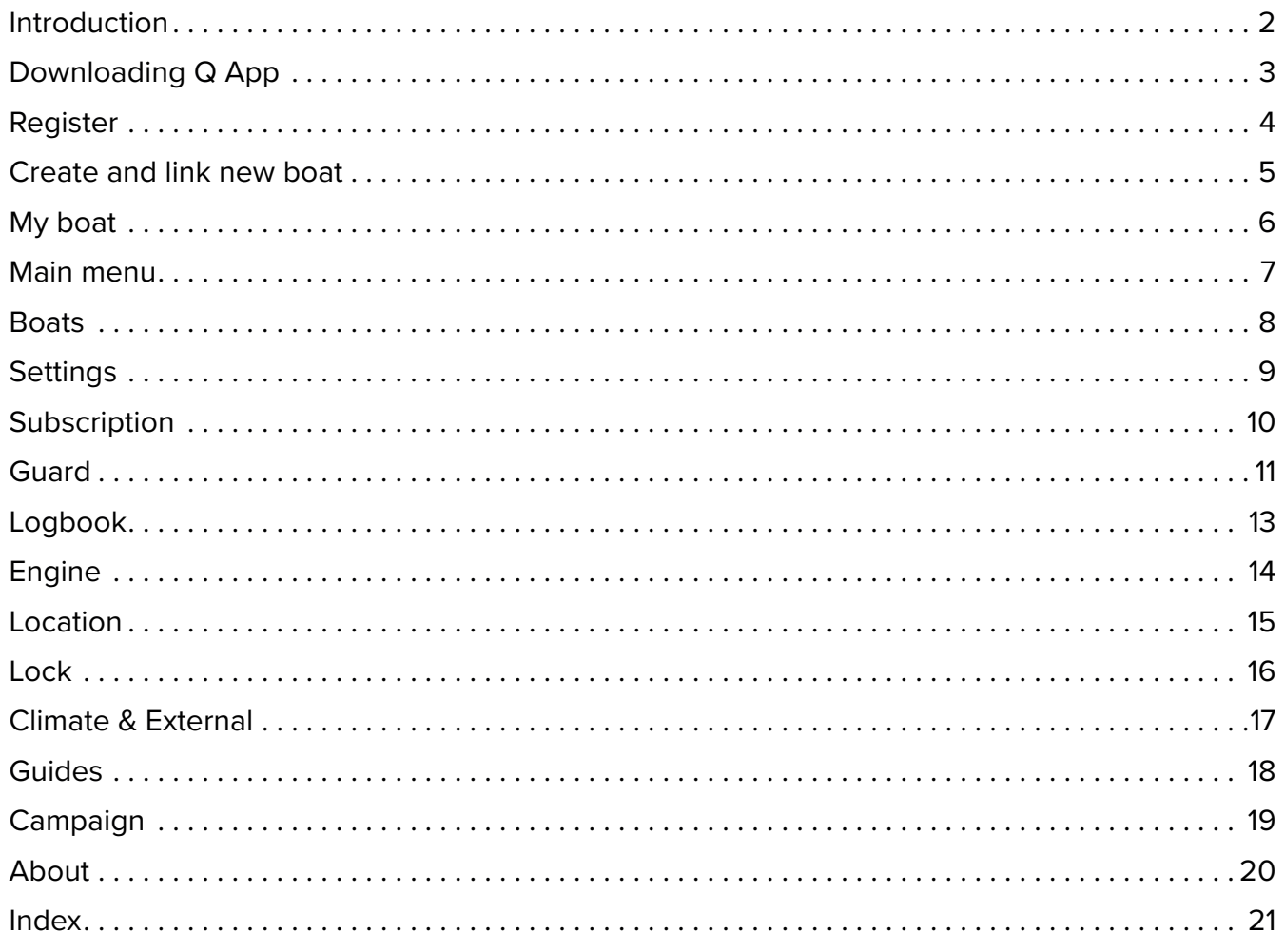

### DOWNLOADING Q APP

On Android devices, Q App can be downloaded from the Play Store, while on iOS devices it can be downloaded from App Store. You can find it by writing "Q Experience" into the search bar, or by scanning the QR-code provided below.

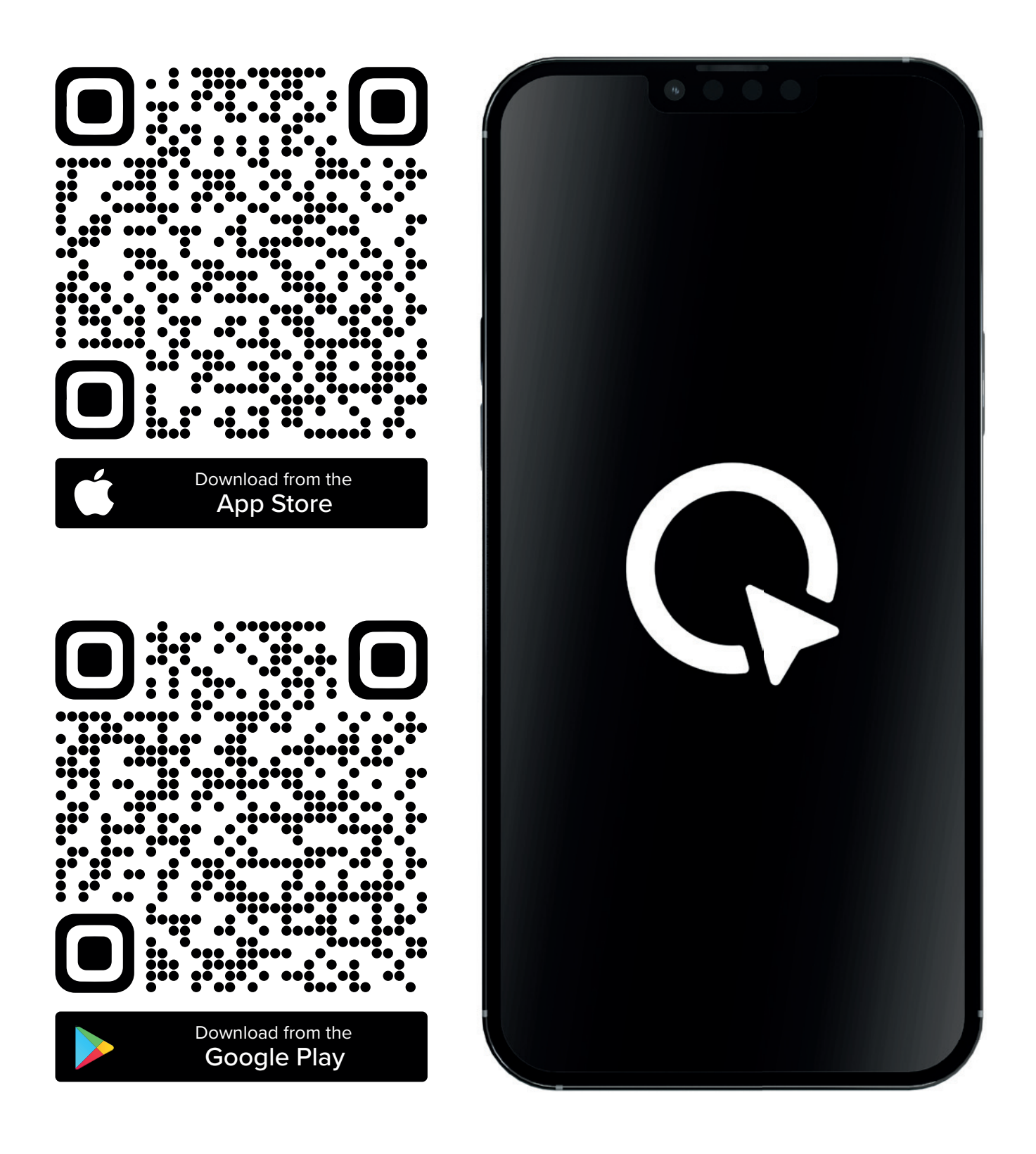

### REGISTER

After installing the app, you are greeted by the welcome video. After closing the welcome video, you are taken to login/register view.

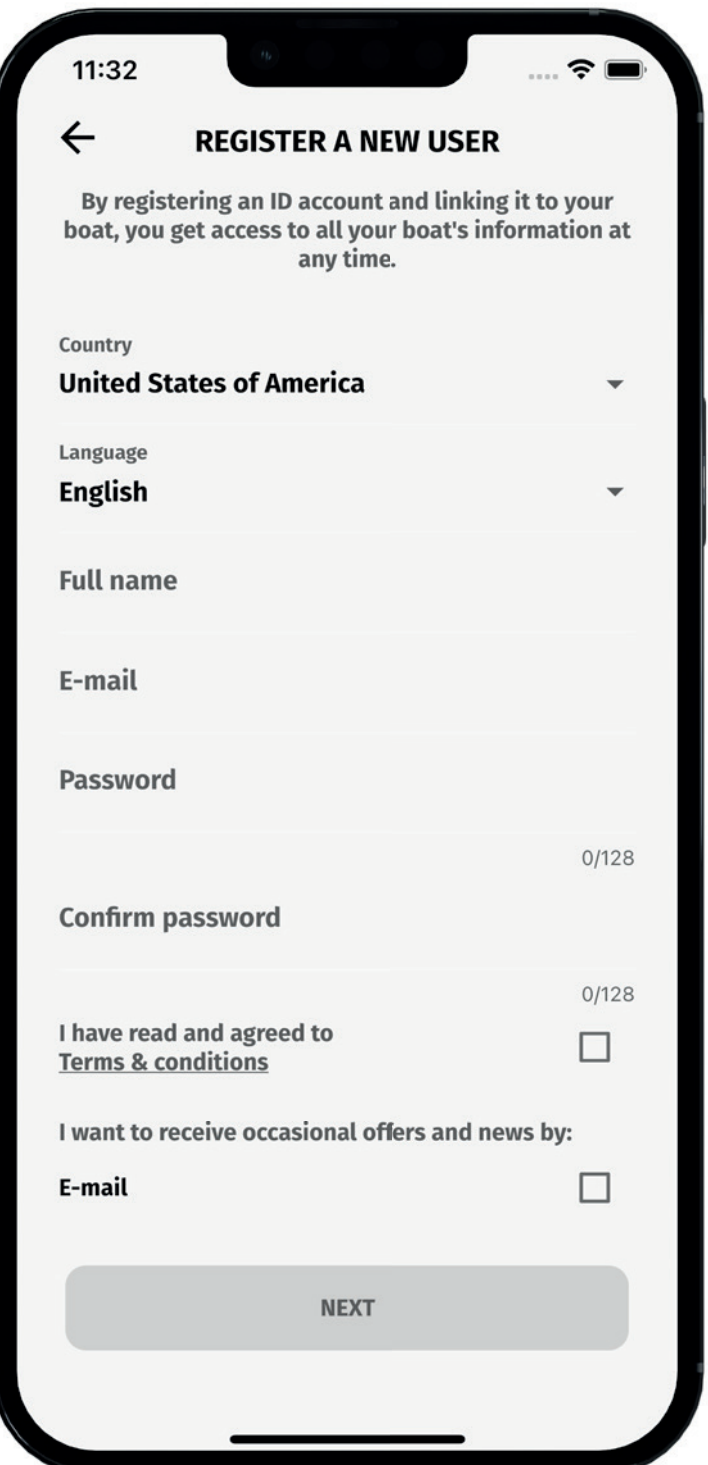

### CREATE AND LINK NEW BOAT

The first time that you log into the app it will ask you to **create and then link your boat.**

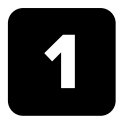

Give the name and model name to the boat, then press the "**Save**" button.

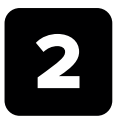

You will be prompted if you want to link the new boat. Press link Q now to activate the QR code reader. You might need to grant Q Experience permission to use your phone's camera.

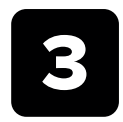

In your Q Display navigate to "**Home**" » "**Settings**" » "**Link mobile application**" and use the phone's camera to read the QR code.

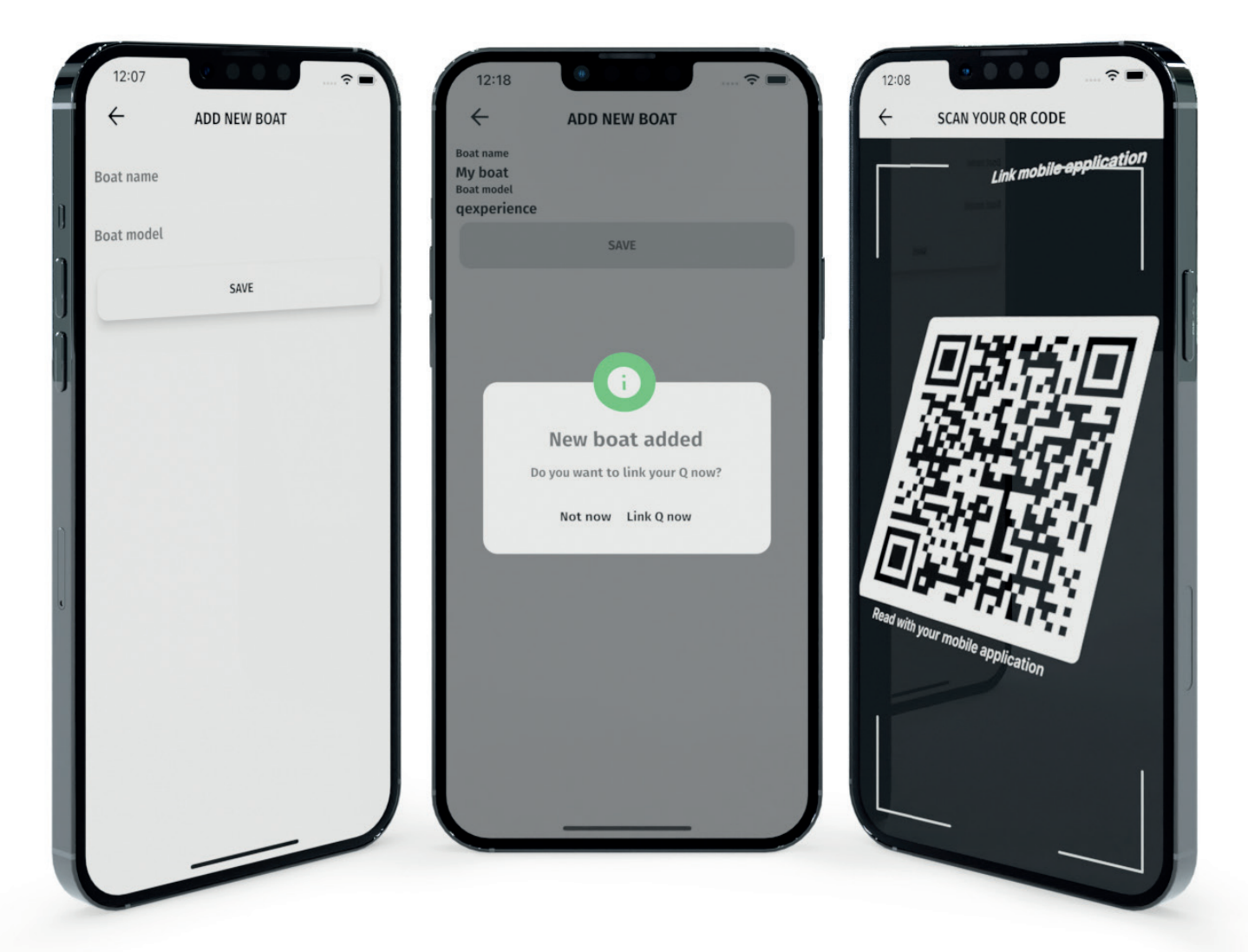

### MY BOAT

My Boat view shows basic information about your boat and features available with your Q Display device. Available features may differ from the ones presented here depending on your Q Display model.

The name of your boat is presented in the top bar of the My Boat view. Press the circular arrow button to **expand the boat status**. The expanded My Boat view shows the location of your boat, Guard feature status and it has a button for additional information about your

boat, which includes your Q Display serial number, its hardware and software version, manufacturer variant and the IMSI of your Simcard.

The feature buttons are likely to be divided into **multiple pages**. In this case small dots will be shown at the bottom of the screen. The black dot shows the current page, while the white dots are the other pages. Swipe left to move to page on the right and swipe right to move to the page on the left.

#### **MENU**

The menu buttons mentioned in this guide appear as three horizontal lines on top of each other. Here you can find various customization options.<br>FEATURES

Every feature of the app has its own **view**. Views are opened by pressing the feature buttons.

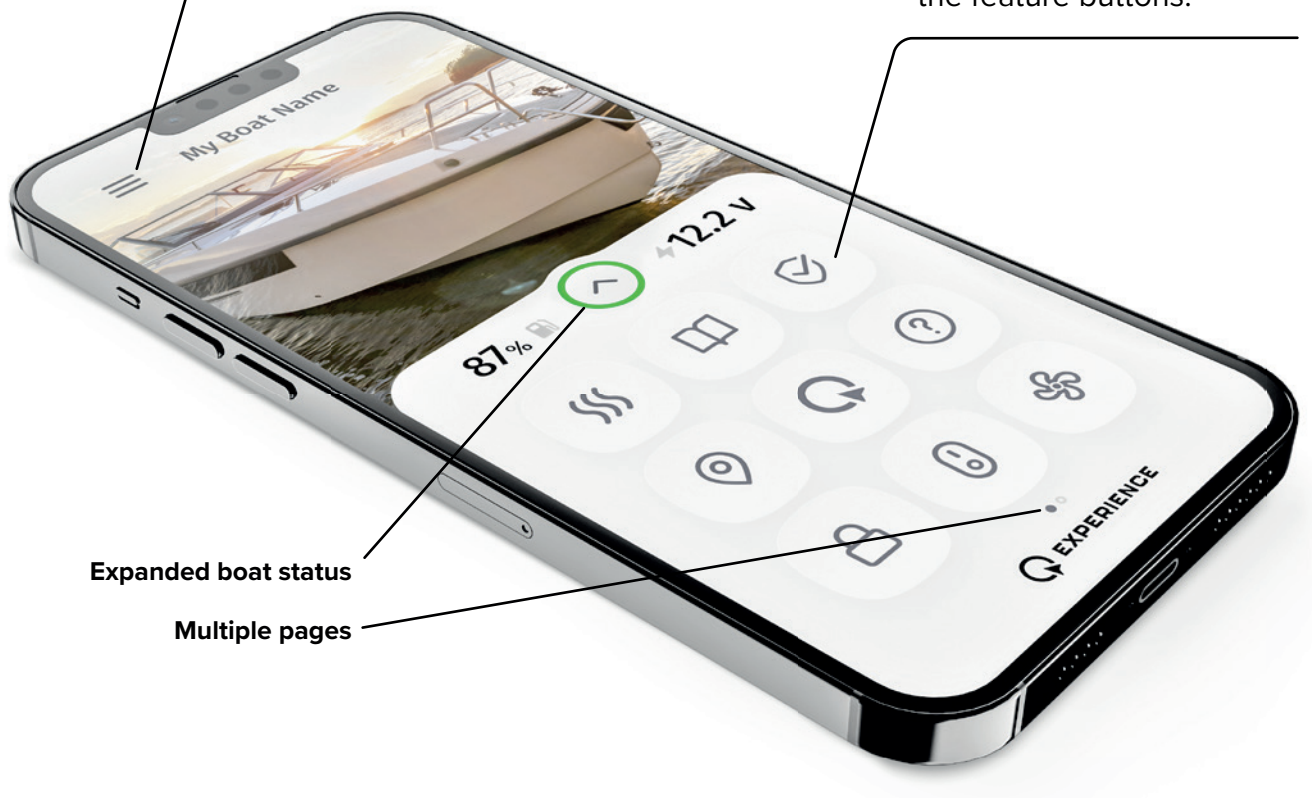

### MAIN MENU

Press the drawer button in top left corner of the screen when in **My Boat** view to open the drawer menu. The main drawer menu has important submenus such as Boats which lists all your boats.

#### PROFILE

In Profile view you can see your username and email address. You can also delete your account by pressing the **Delete User** button.

#### BOATS

Shows you all created, linked, and archived boats. More about boats, on the next page.

#### FEATURES

Pressing a feature button in the Features view lets you hide/show features. Some features are automatically disabled if your Q Display model does not support them. You move feature buttons in Boats view by dragging and dropping the buttons in Features view onto each other.

#### SETTING

The settings view is separated into General section and Boat related settings section. General settings always apply while the boat related settings only apply to the currently selected boat.

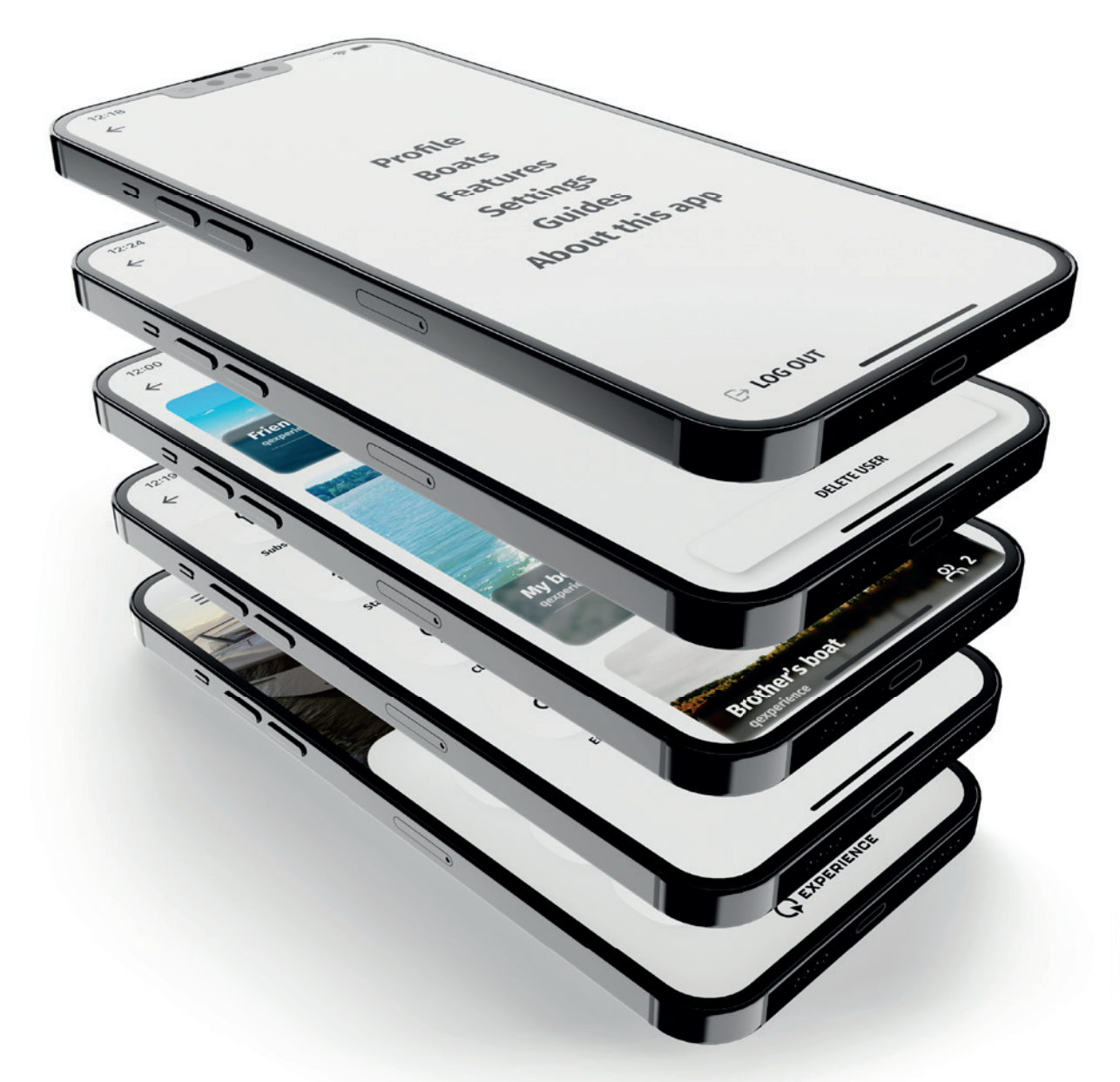

### BOATS

In the bottom right corner of the Boats view is a "Plus" button for **adding new boats**. Boats are separated into two tabs, **Active** and **Archived** boats. While active boats can be fully edited, archived boats exist only for viewing the past trips in their logbook. After a boat has been archived, no new trips will be added to its logbook.

Press the "Edit" button to open the **Boat Settings view** for that boat. The Settings tab of Boat Settings view shows the picture you have selected for the boat and other information about the boat. If you haven't selected a picture, a default picture is used. Below the picture is your Q Display serial number if you have linked the device to your boat. Next to the serial number is Detailed information button which lists additional information about a linked Q Display. You can edit the boat name and boat model fields. After making any changes press the "Save" button to keep the changes to these fields. You can change the picture of the boat by pressing the camera button. There are also buttons for archiving and removing boats and linking and unlinking a Q Display.

Press the Select button to make the boat appear in My Boat view, replacing the currently selected one.

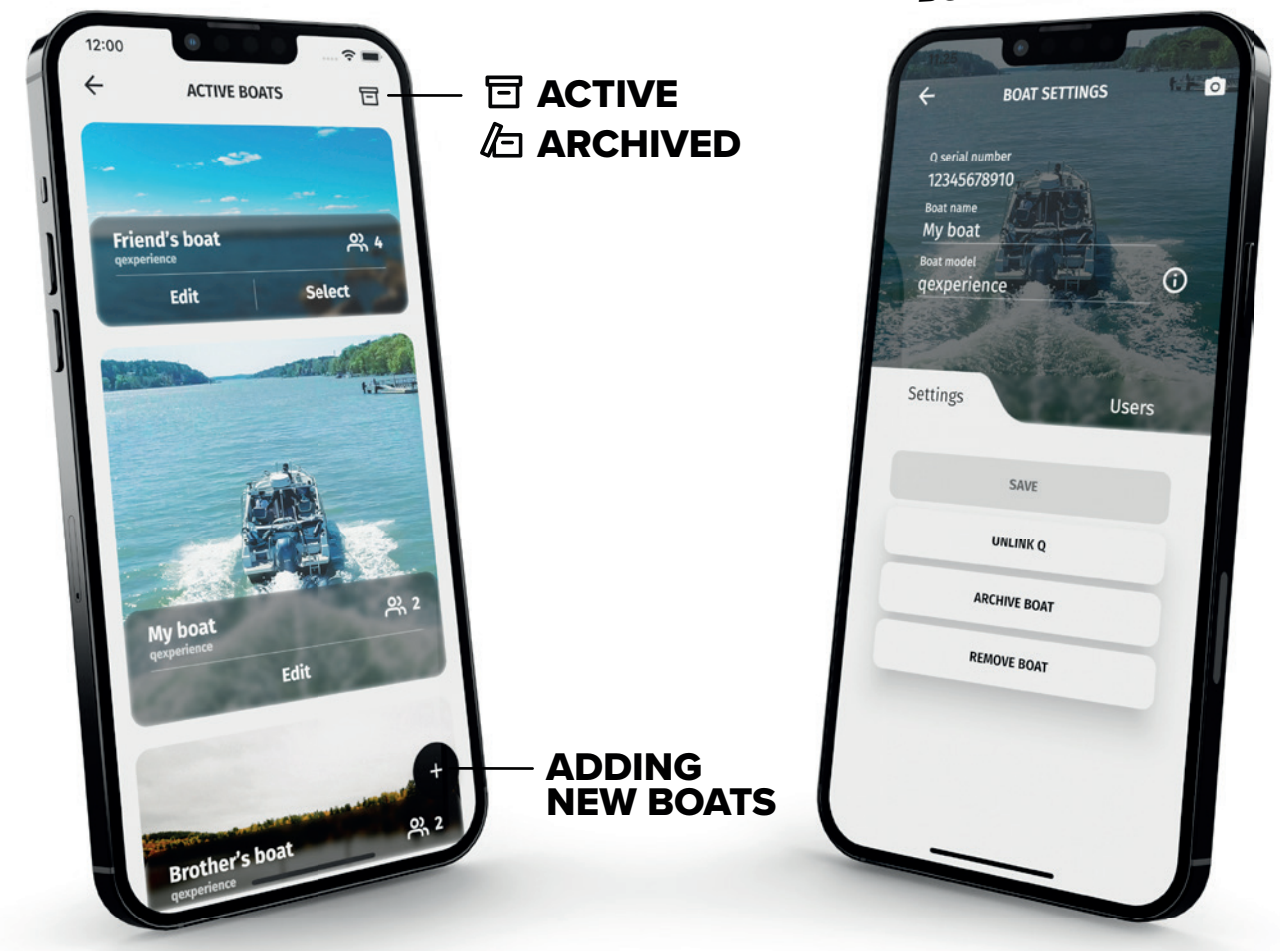

**BOAT SETTINGS VIEW**

SETTINGS The settings view is separated into General section and Boat related settings section. General settings always apply while the boat related settings only apply to the currently selected boat.

**"Show feature labels"** determines whether feature names are shown beneath the feature buttons.

**"Show tooltips"** determines whether features such as Lock show the tooltip about how to use the feature.

**"Distance unit"** and **"Speed"** unit dropdown menus allow you to choose what units are used to show these values.

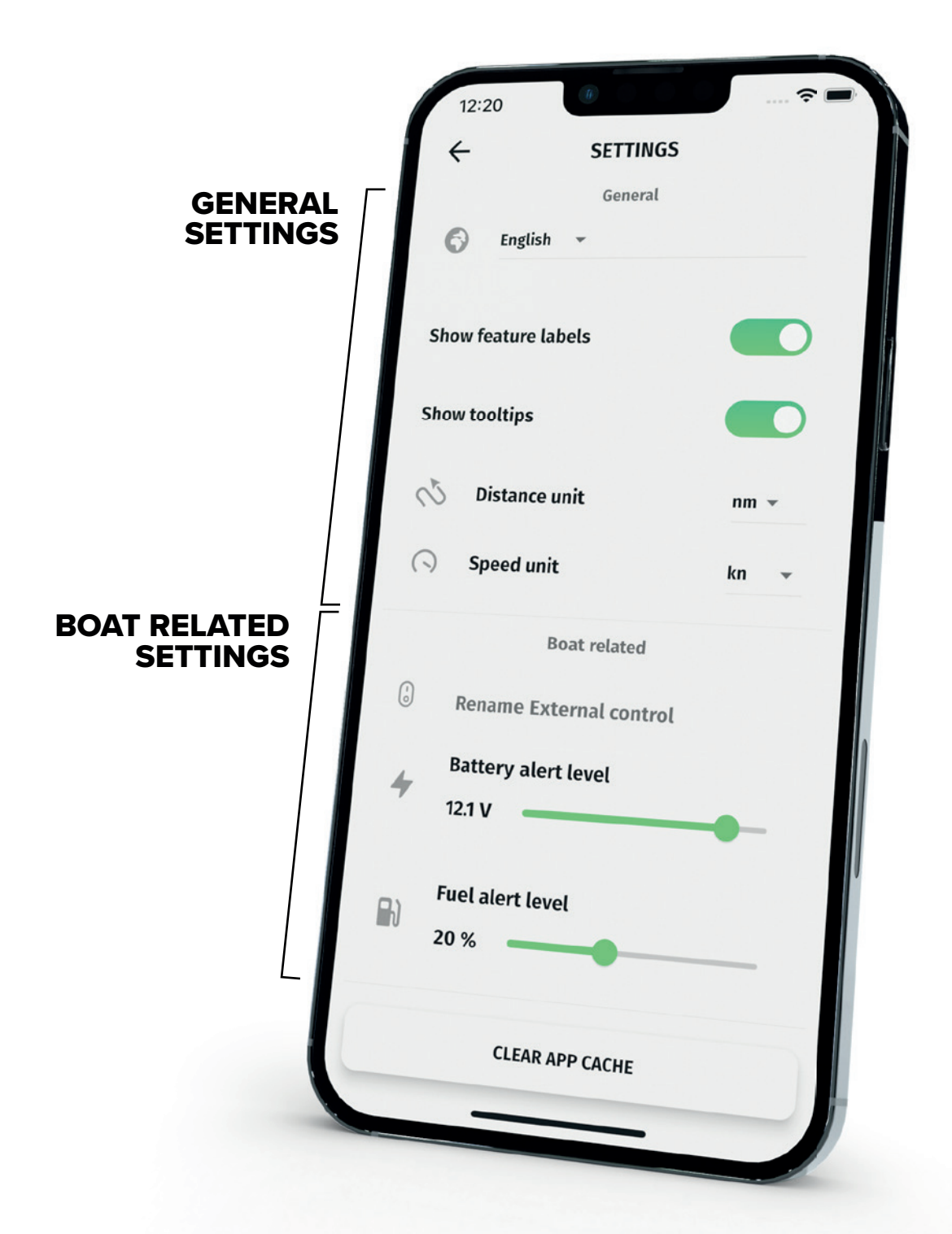

### **岡 SUBSCRIPTION**

Subscriptions view shows all the available subscriptions options. You can purchase a subscription plan to gain access to various features.

After completing your purchase, the button becomes the Manage Subscription button. Like the name suggests, it allows you to manage your subscriptions.

"If your device doesn't have a SIM-card,  $\lceil \cdot \cdot \cdot \rceil$ we will be providing you with a free one. The SIM-card will arrive to you through postal service."

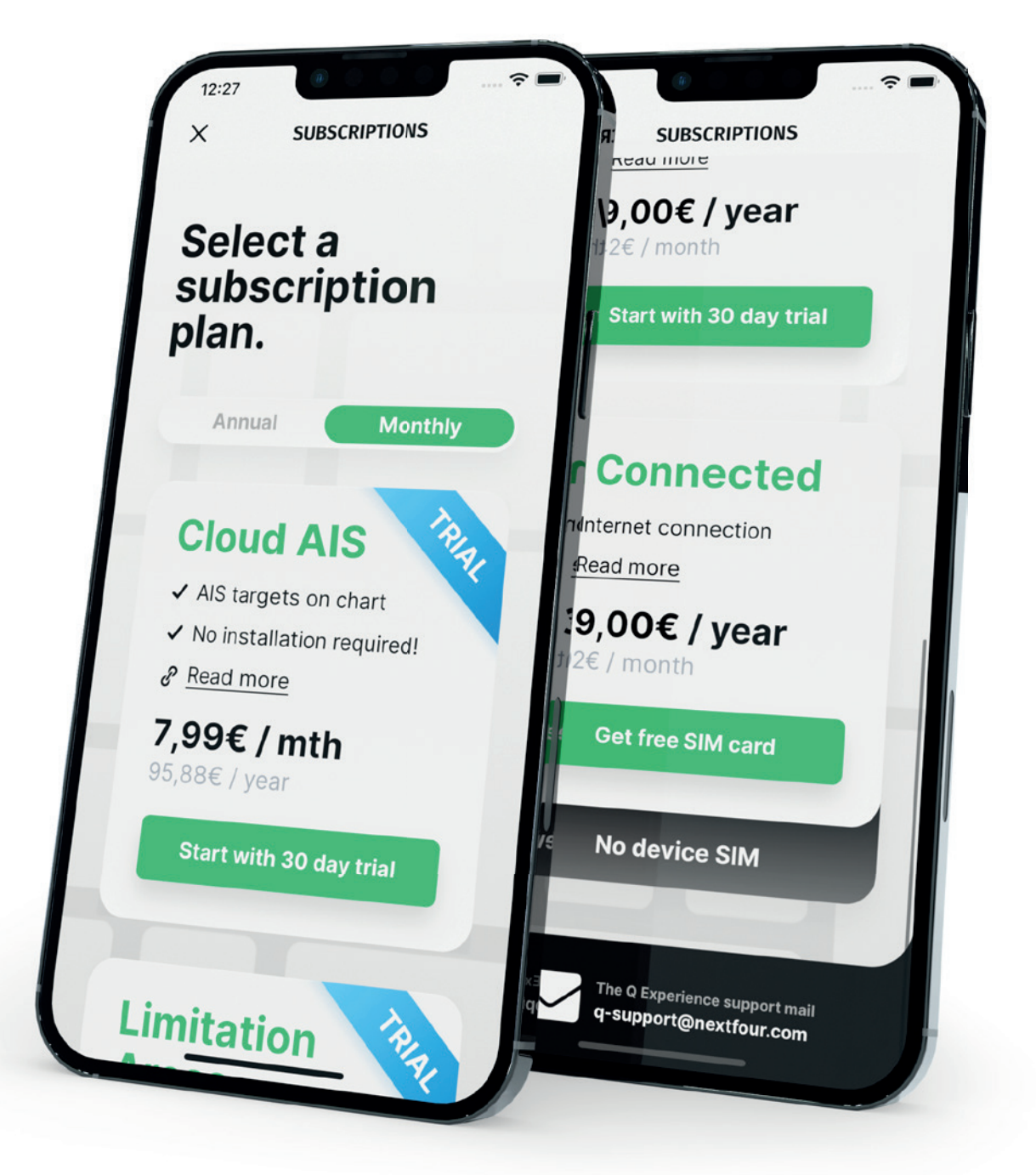

**EXPERIENCE** 

# **GUARD**

Guard feature has four different types of alert, **Geofence**, **Battery**, **Bilge Level** and **Engine Loop**.

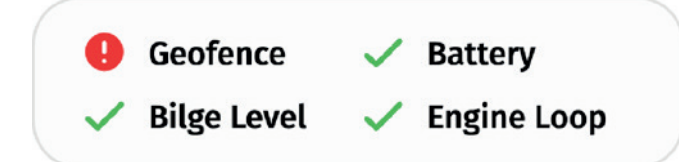

#### **Geofence**

Makes sure your boat stays where you left it. The Geofence function notifies you if your boat gets hauled away without authorization, or if it simply drifts away from the docking place.

#### **Battery**

Get notified if your battery is disconnected. Q Guard automatically switches to the builtin backup battery when power is lost, and continues to give you updates even without external power.

#### **Bilge Level**

Get notified if your bilge pump can not handle the water in the bilge — giving you a chance to get the boat before the water reaches compromising levels.

#### **Engine Loop**

The engine loop sets off a loud alarm and immediately notifies you if the engine is being stolen.

Each type of alert can be turned off individually in the **Guard parameters** window, opened by pressing the **gear icon**.

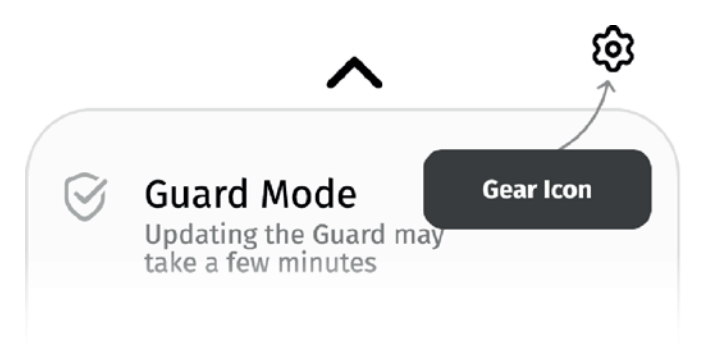

The Guard parameters window shows you what alert types are active and which will trigger the notification. Alerts can be turned off all at once by toggling **Guard Mode** off.

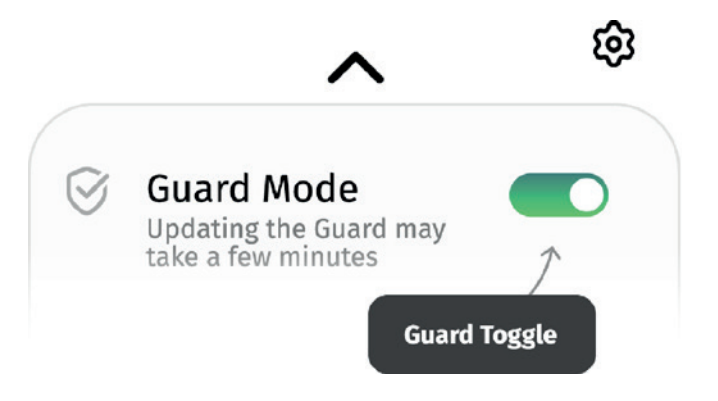

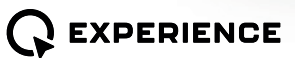

Press the upward pointing arrow to view **Guard Logs** of past alerts. Press the **Map Button** next to a Guard log entry to view more information about the alert.

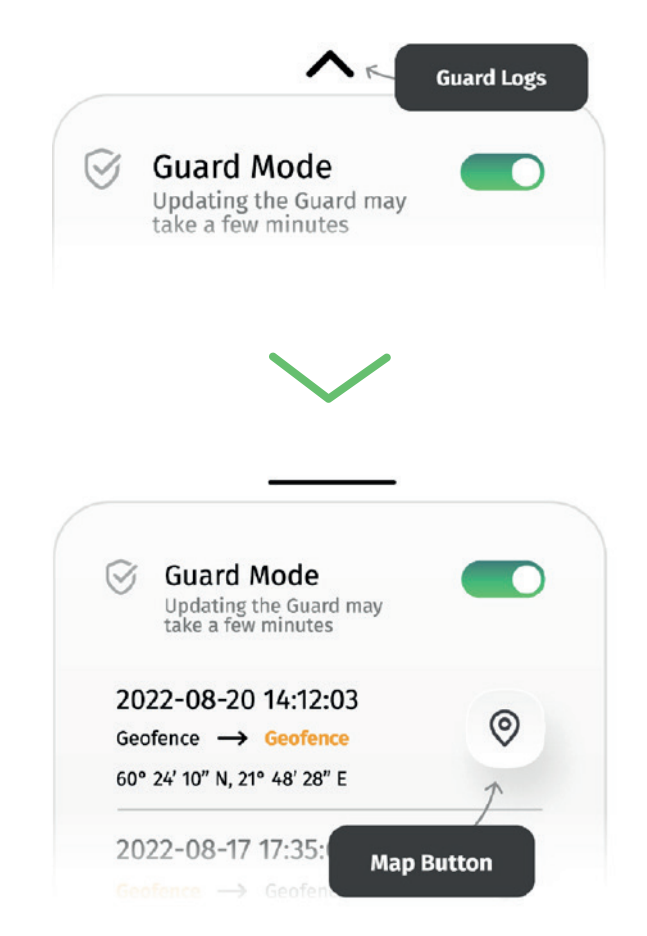

The entries include the alert type and the location of the boat when the alert happened. New entries are also created when alerts are turned off

Alert types have three different color variations:

#### **Orange - Warning**

A warning can be related to Geofence not getting your boat's actual location, due to interference.

#### **Red - Alert**

Alert usually indicates an issue that would require your immediate attention.

#### **Black - Normal**

The normal state is where you want everything to be.

- $\lceil \textcolor{red}{\bm{\cdots}} \rceil$ 
	- "In map view via **Map Button** you can press the **drawer button** in bottom right corner to share alert location or change the map mode."

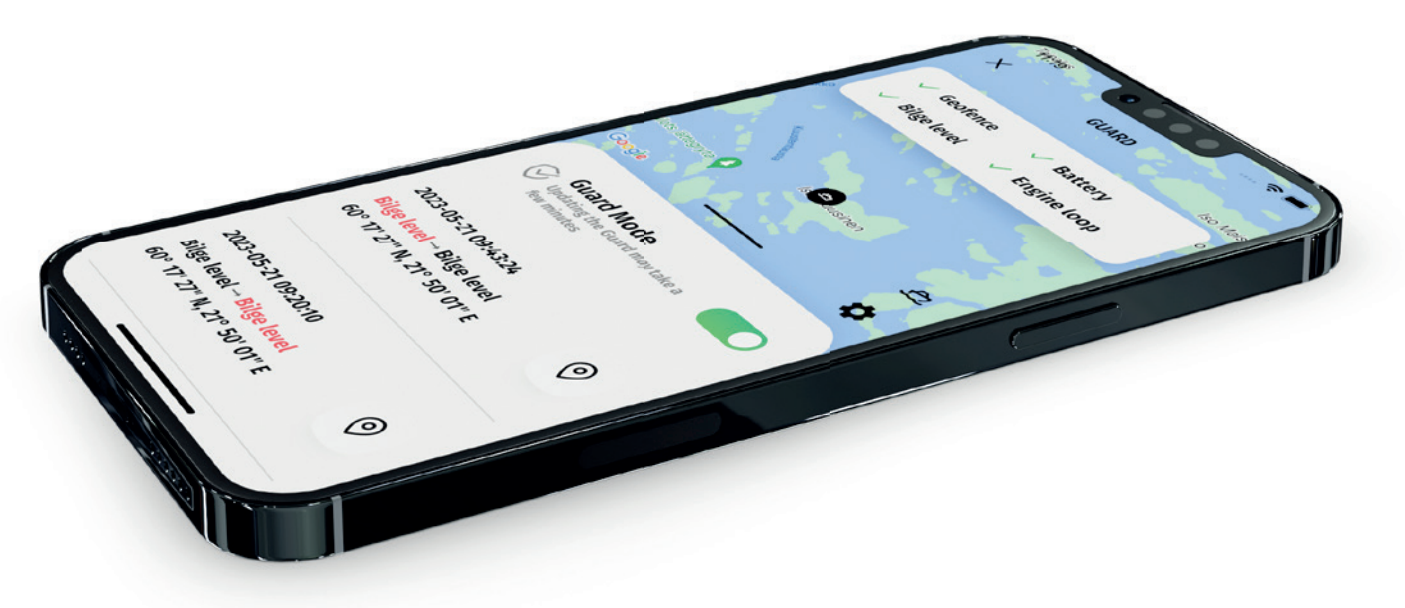

# **LOGBOOK**

Logbook shows your past trips. Q Display saves the trip driven automatically when it is turned off. The **dropdown menu** at the top offers a list of filters.

Press on a **trip** to view more information about it, such as distance, time and path.

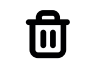

Press on the trashcan icon to delete a trip.

At the bottom is a **drawer button** to allow you to share you logbooks with anyone. The shared data will be based on your filter settings via **dropdown menu**.

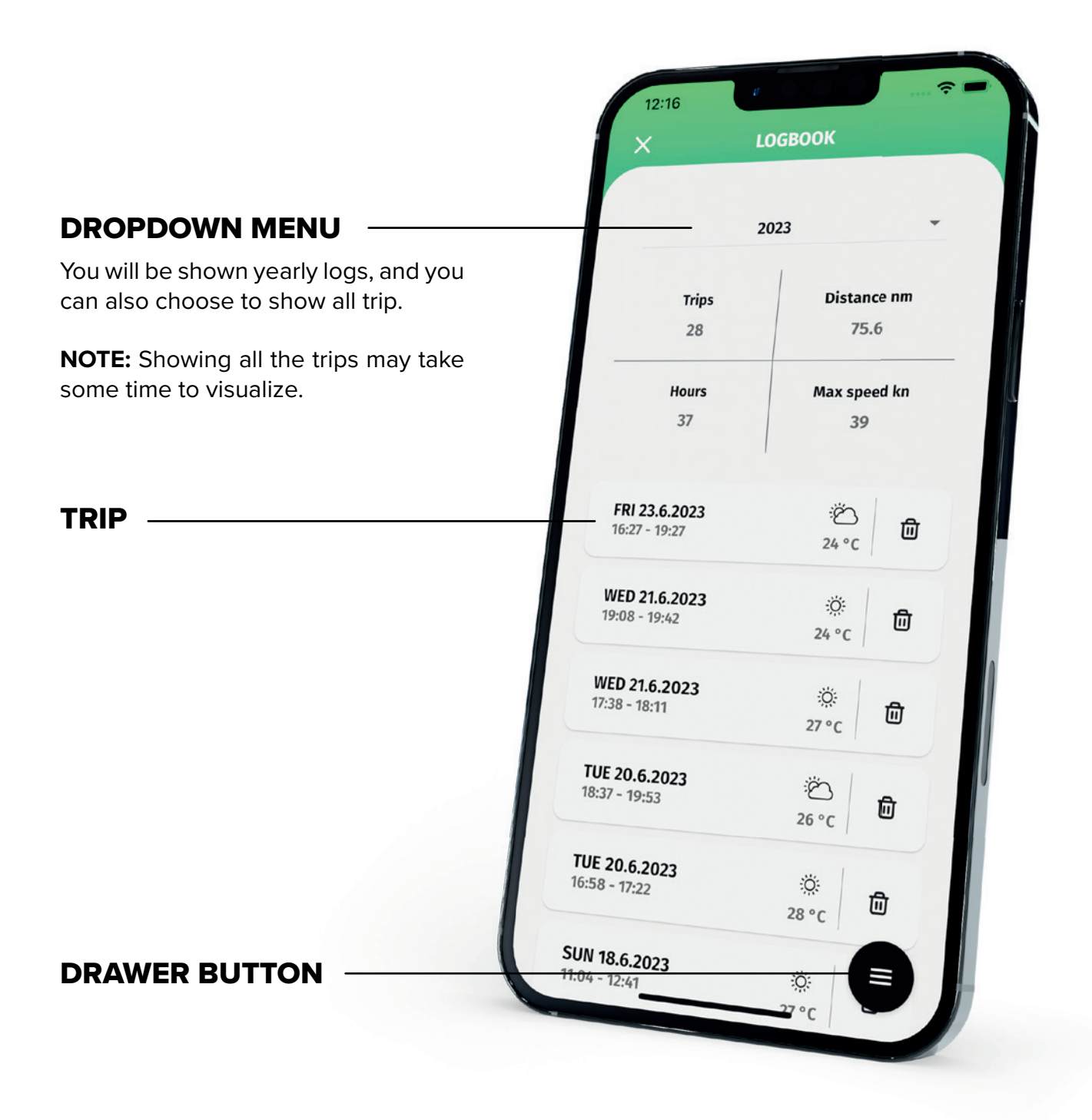

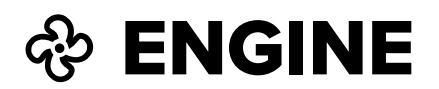

Engine view shows the engines in your boat, their usage hours and any active alarms. It also has a list of all the service logs.

At the bottom of the view is **Engine alarm logs** button that opens a list of past engine alarms.

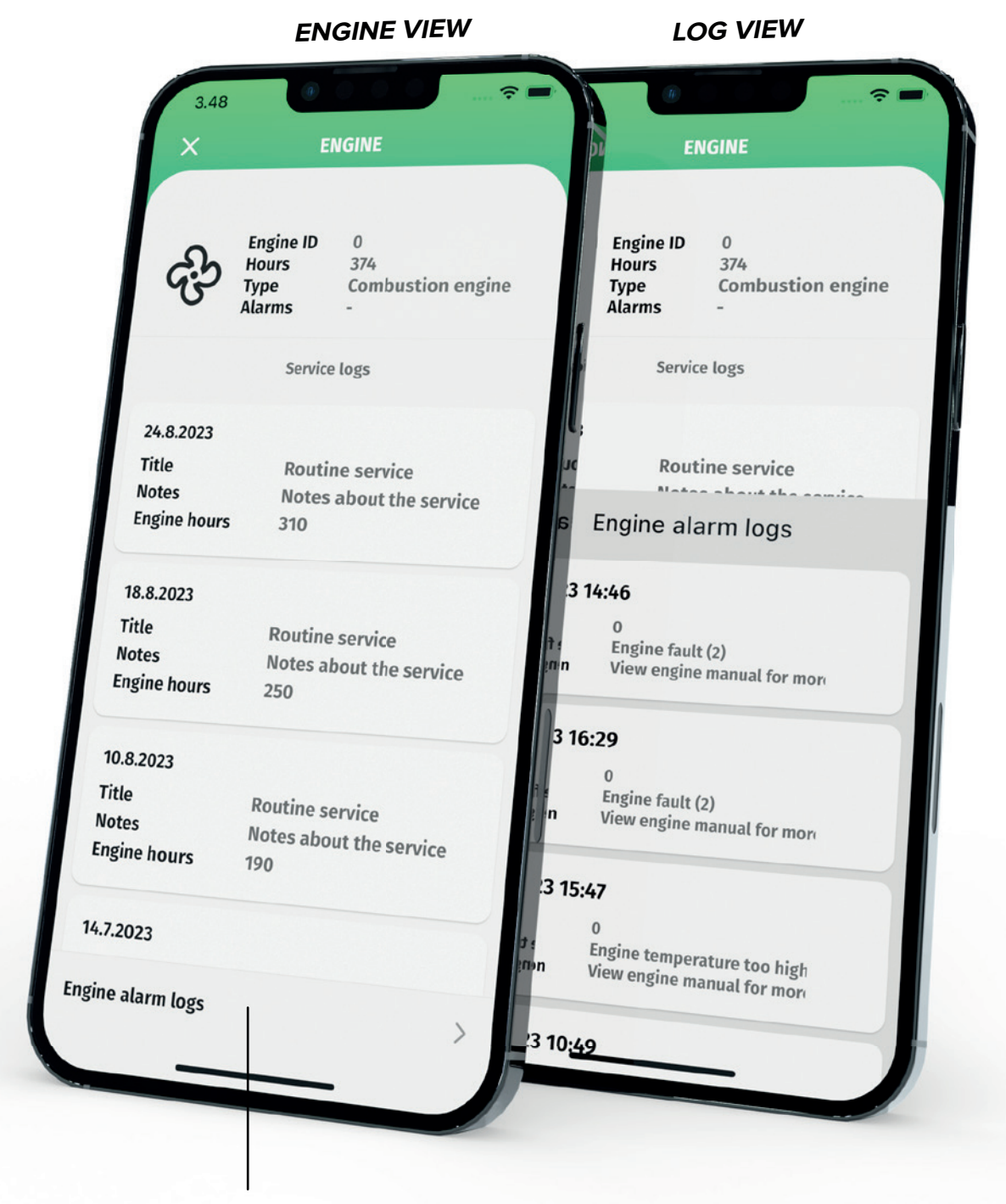

ENGINE ALARM LOGS BUTTON

# **© LOCATION**

Location view shows the **current location** of your boat and the **fuel and battery capacity**. The map can be moved by dragging with one finger.

Opening the **drawer menu** lets you change map mode, center the map on your boat and share your boat location.

#### ZOOM-IN  $\mathbf{m}$

Zoom in by moving two fingers away from each other.

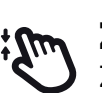

#### ZOOM-OUT

Zoom out by moving the fingers towards each other.

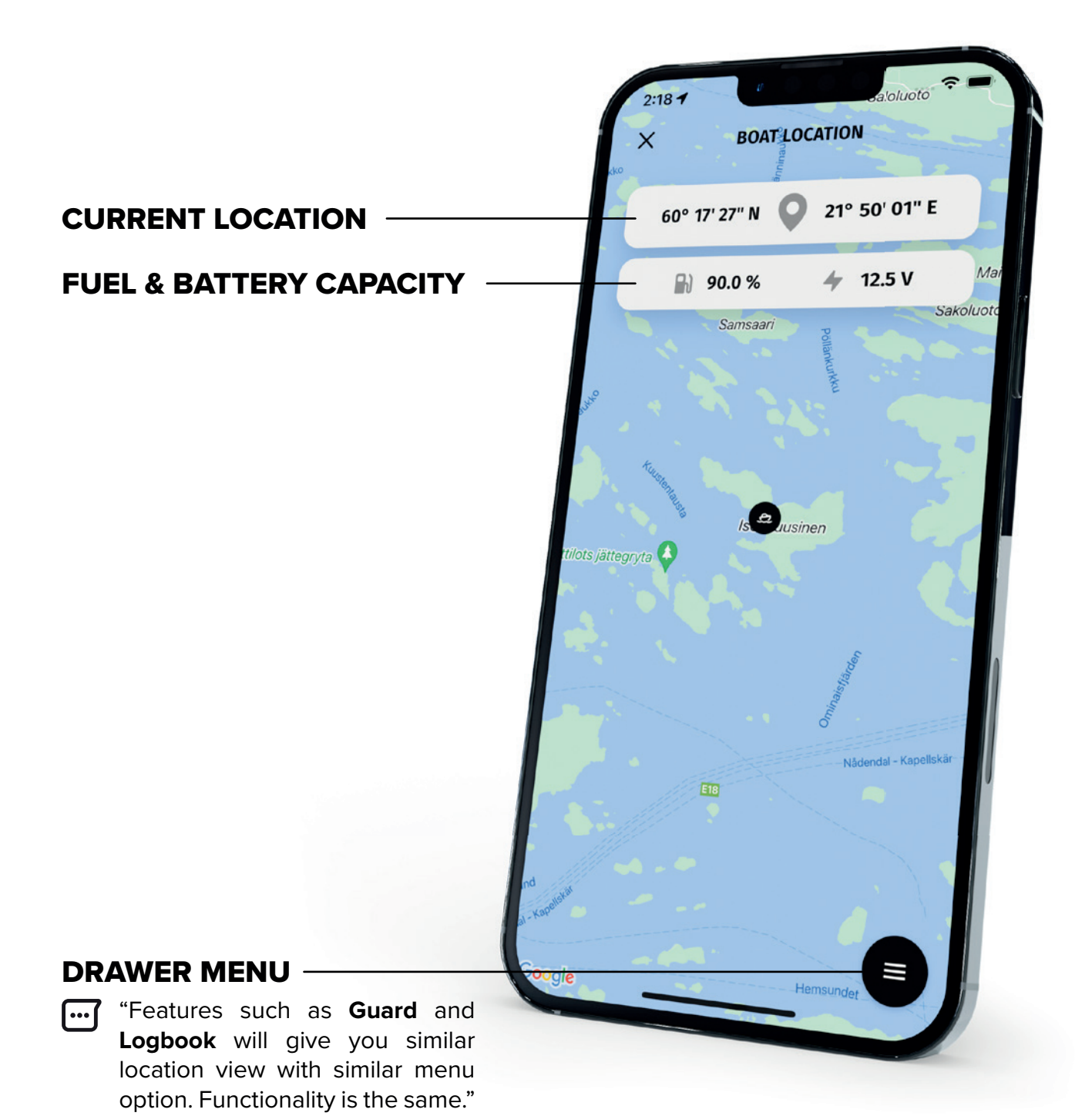

# A LOCK

You can lock the screen of your Q Display by using the Lock feature. In **not active** state enter a 6-digit pin code for the toggle button to be enabled, and then press the toggle button to lock the screen.

The lock can be disabled by pressing the toggle button again while in **active** state, or by entering the pin code in the Q Display.

"It may take few minutes for Q App to update to **not active** state after you have unlocked the Q Display."

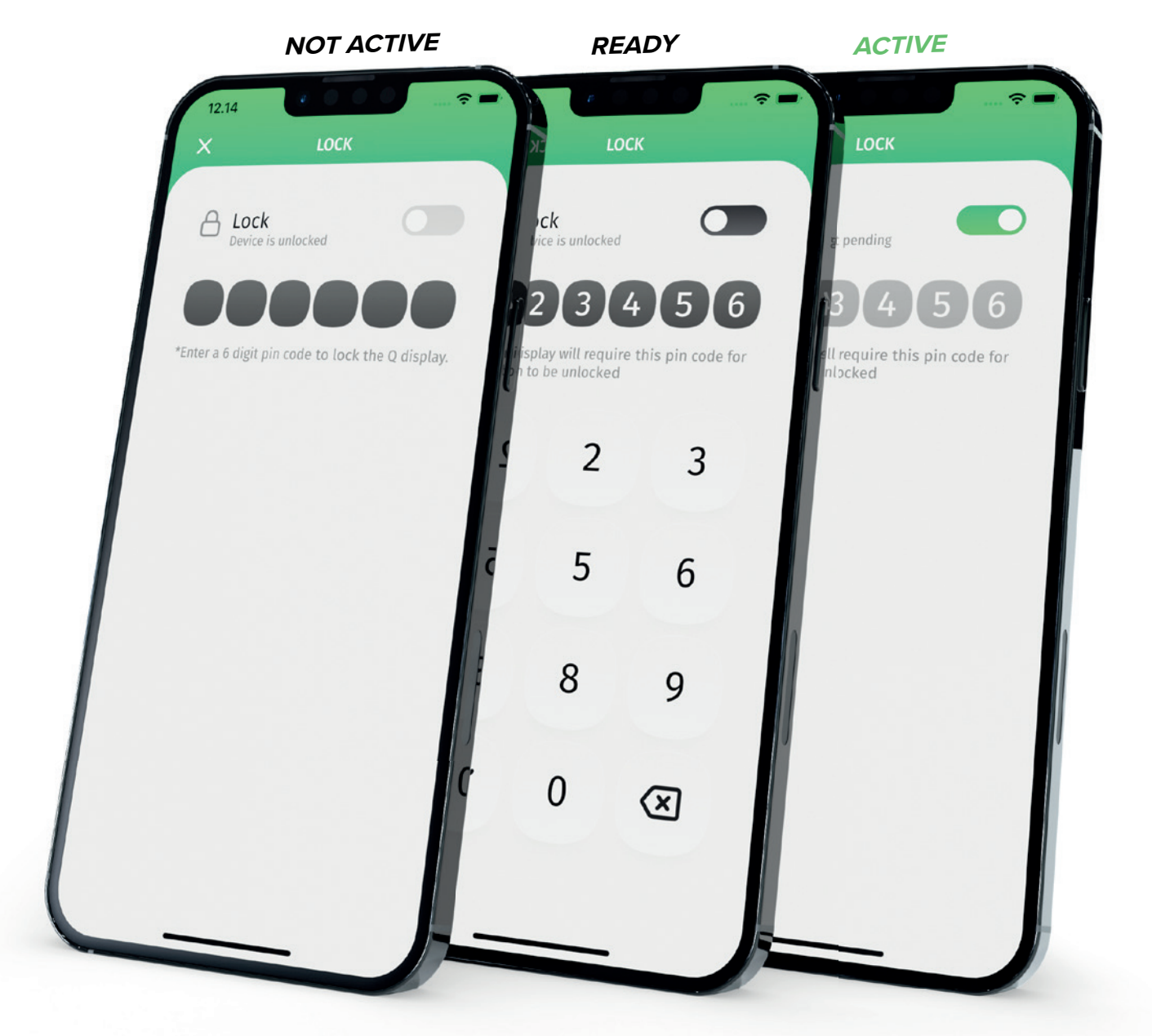

# **SSS CLIMATE & @ EXTERNAL**

Climate Control view has a single on/off button for remote control of a heater or cooler. The feature can only be activated if Q Display is turned off, otherwise the feature is disabled.

After the button has been pressed it takes some time to activate the feature, up to 15min.

**NOTE:** Same settings apply to the feature called **External**.

 $\Box$ "The Q Experience is integrated with Wallas and Webasto heaters."

> "In Q Display you may connect to your External output a light, refrigerator or any other device and you can rename the External feature in Q App to suite your desire through **main menu** » **settings**."

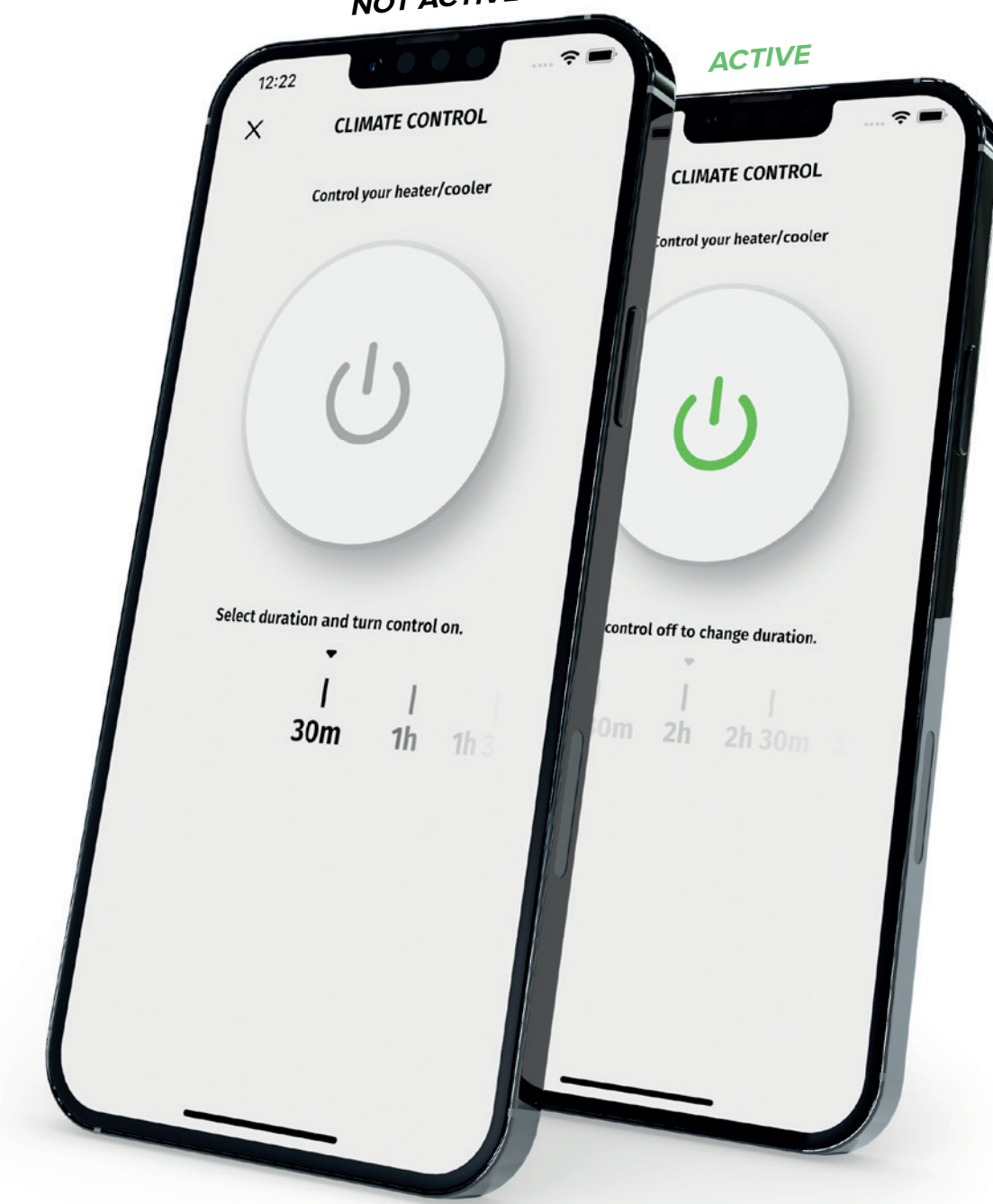

**NOT ACTIVE**

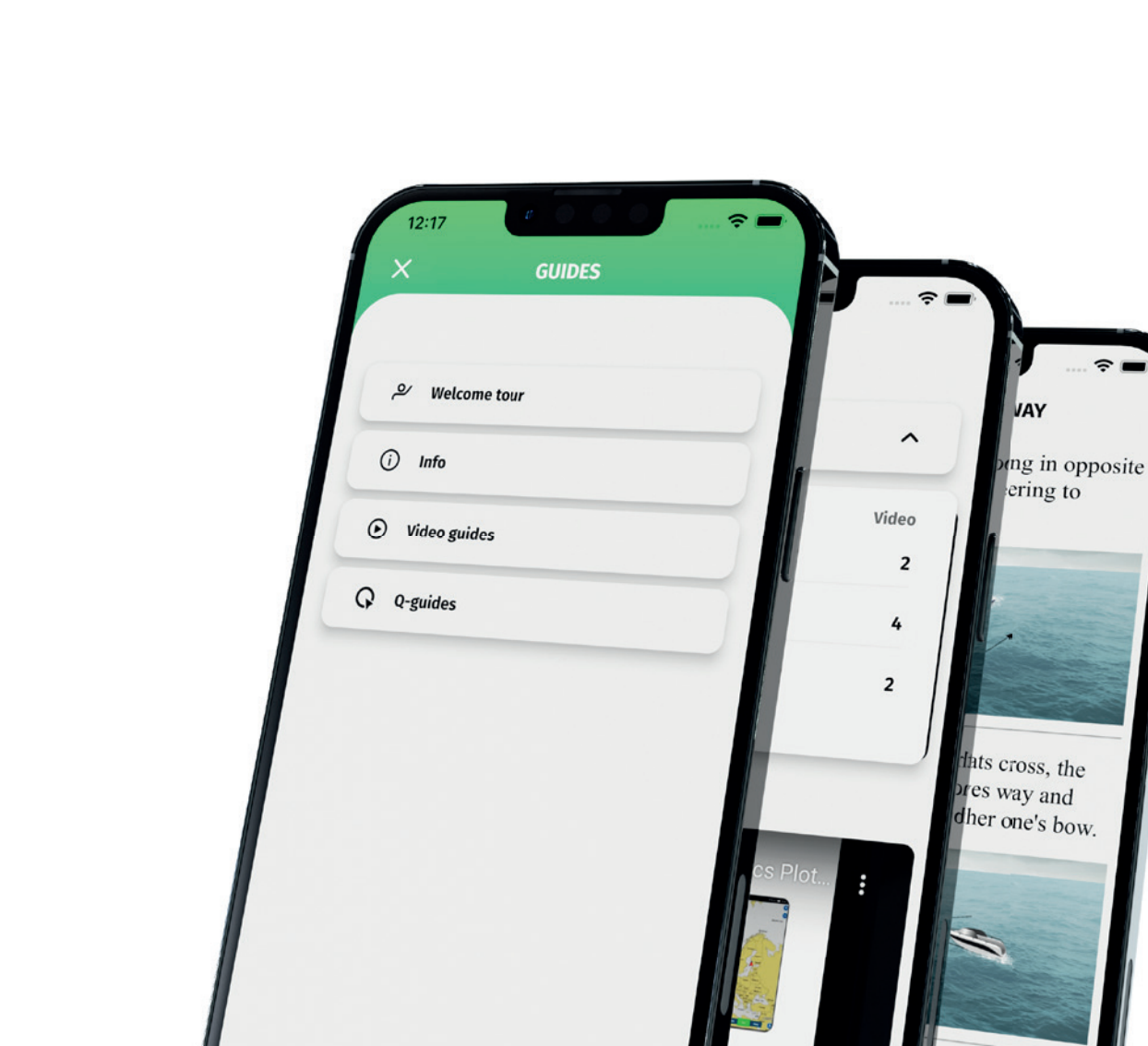

GUIDES

The Guides feature has the Q Display user **guides**, **video guides**, troubleshooting section through **info** and information about boating in general. The PDF manuals can be opened in landscape mode.

"You can find also guide in main menu with all the same options."

boats) gives

lotter Sync

# **G CAMPAIGN**

Opens the Q Experience website in an in-app browser.

"The in-app browser doesn't let you change url and you can close the website by pressing close button in top left corner."

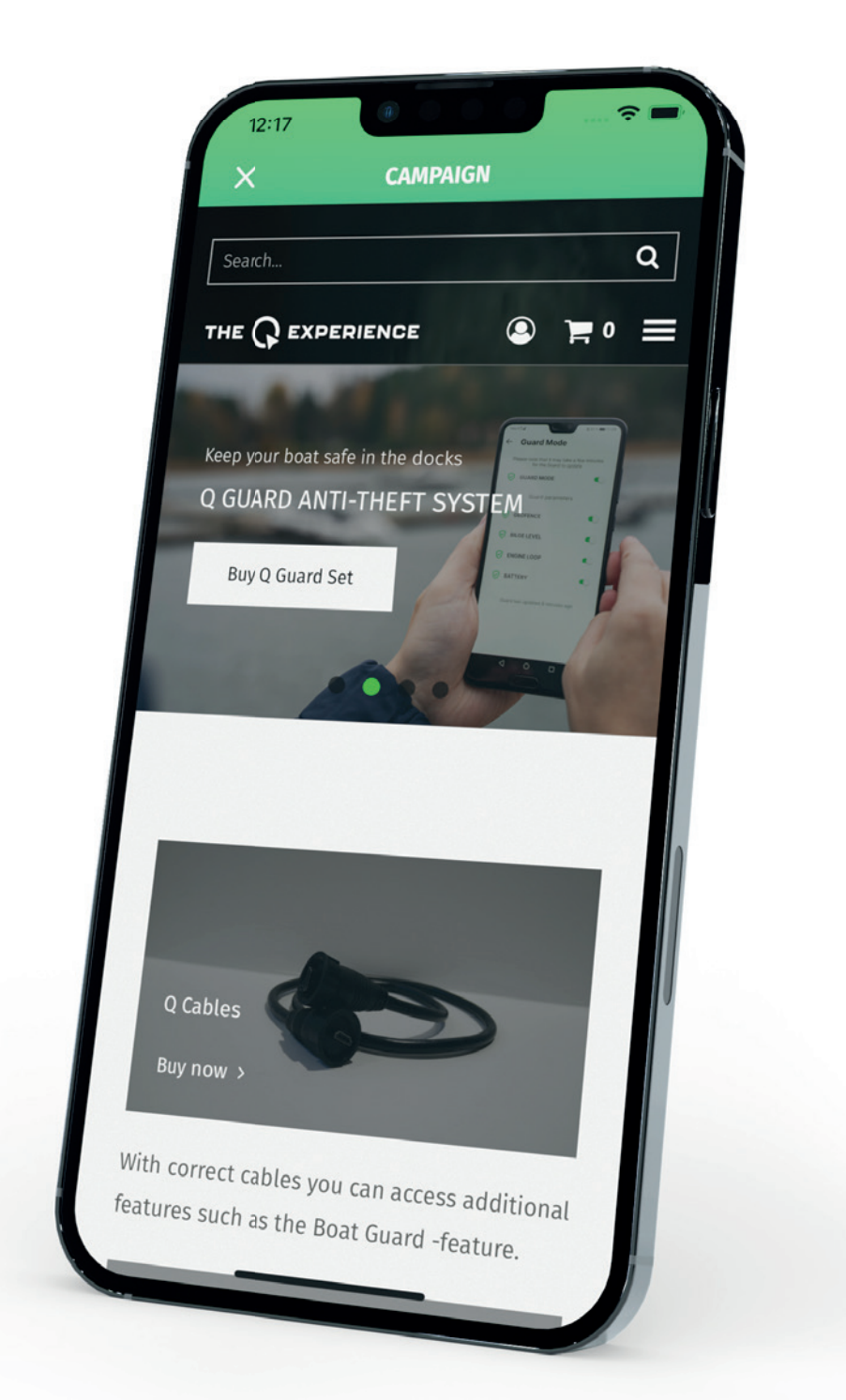

### ABOUT

About view shows what version of the app you have, license information, privacy policy and the terms & conditions. "Welcome tour" button lets you rewatch the Welcome tour video that is shown when you start the app for the first time.

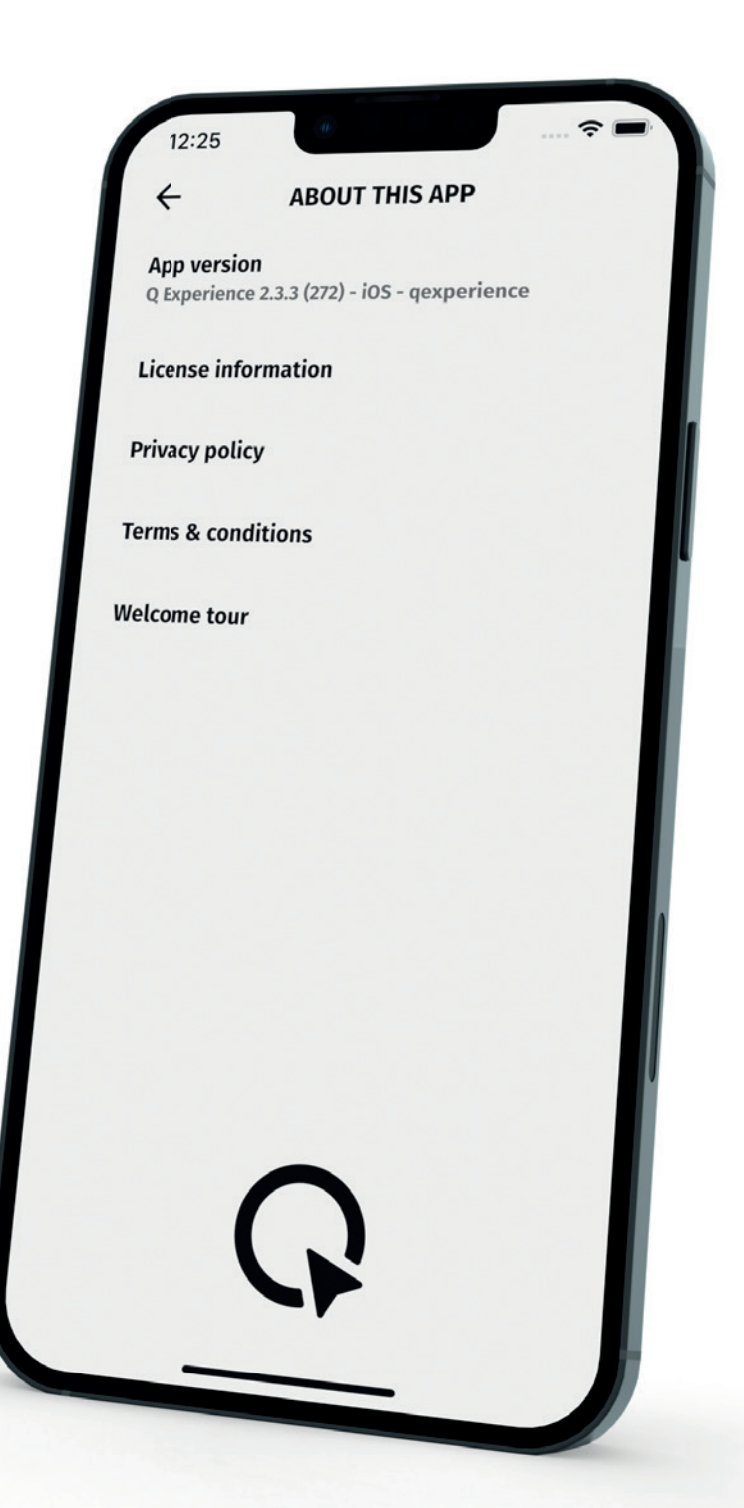

# INDEX

#### **Symbols**

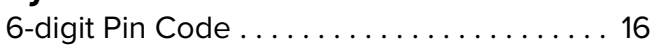

### **A**

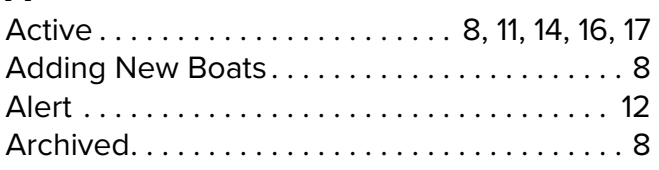

### **B**

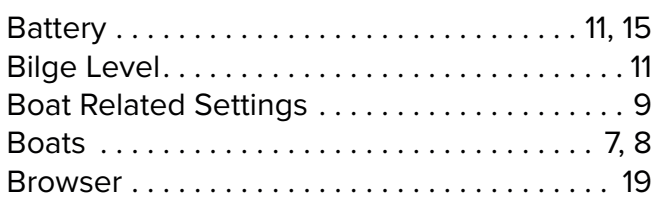

### **C**

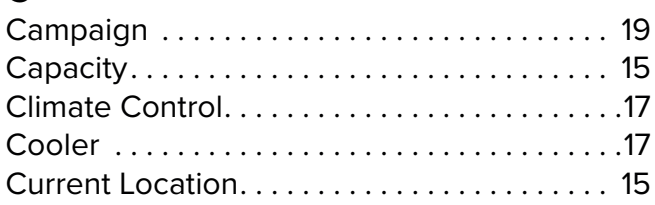

### **D**

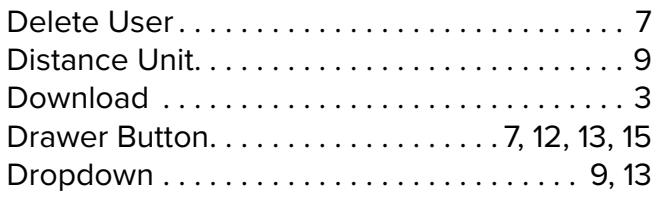

### **E**

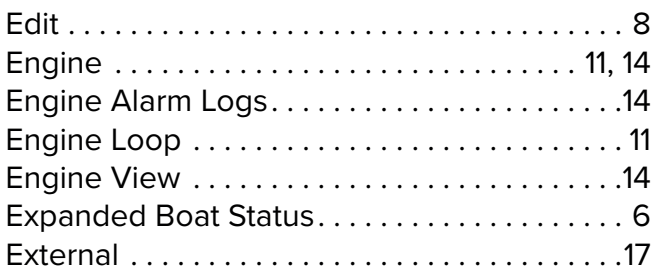

### **F**

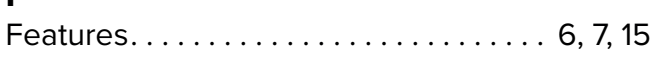

### **G**

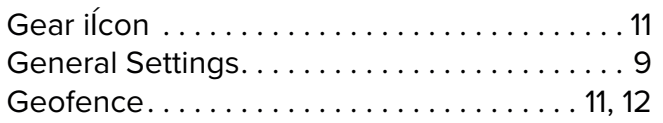

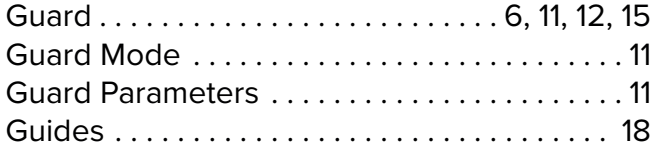

### **H**

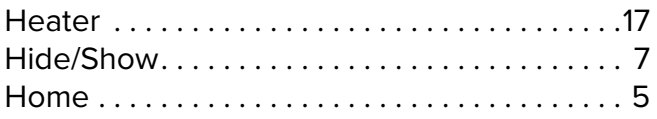

### **I**

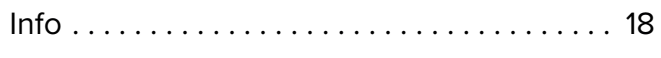

### **L**

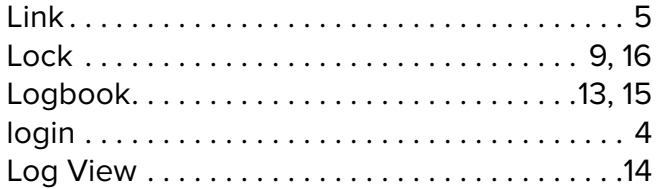

#### **M**

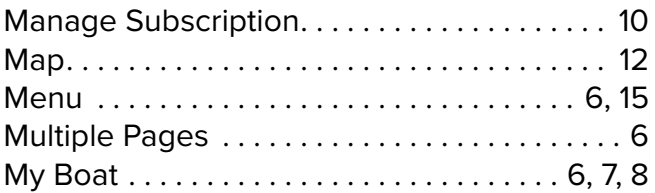

### **N**

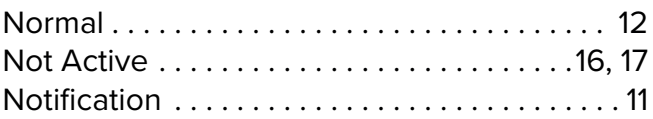

### **P**

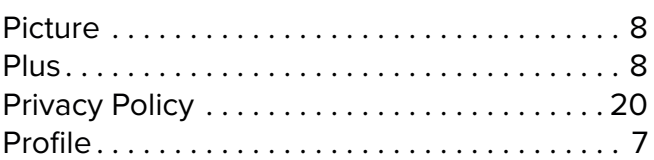

### **Q**

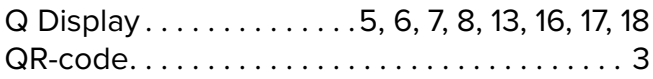

### **R**

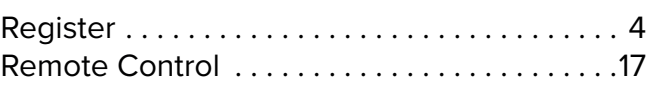

### **S**

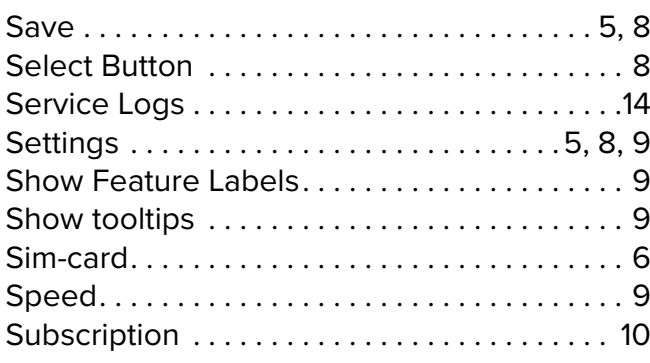

### **T**

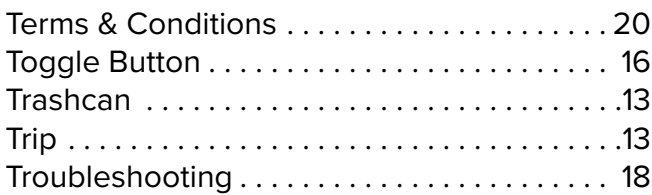

### **U**

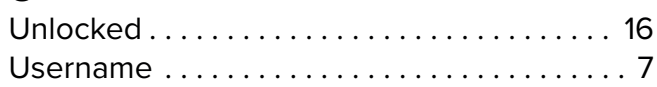

### **V**

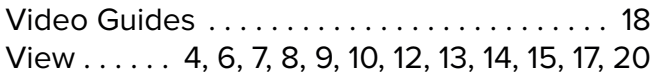

### **W**

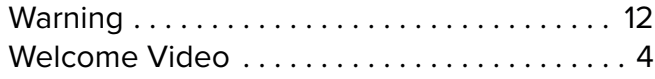

### **Z**

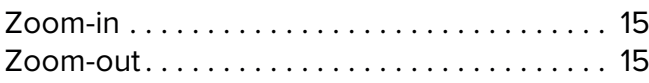